# **Screenshots to reset password and access NBAI Membership Portal**

### Step 1: Reset password link. <https://nbia.wildapricot.org/Sys/ResetPasswordRequest>

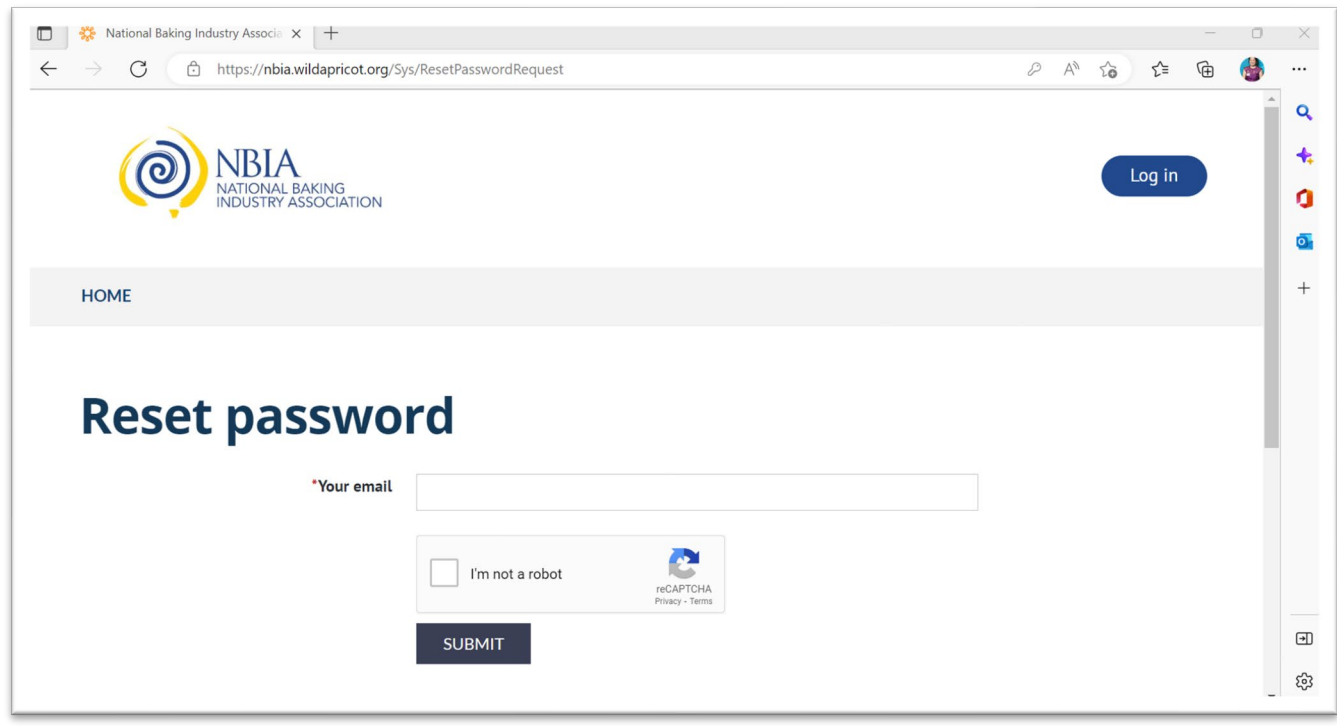

Step 2: Enter your business email address and check the "I'm not a robot" check box.

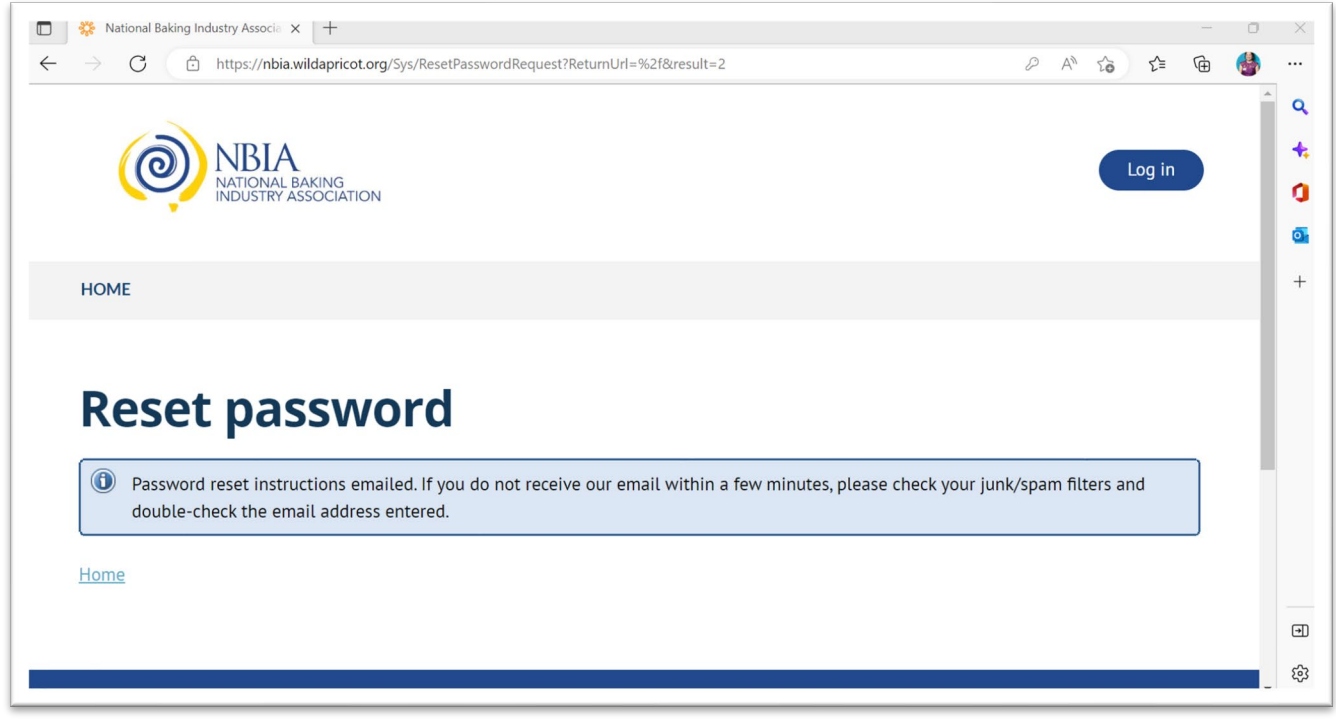

Step 3: Check business email inbox and click on new link.

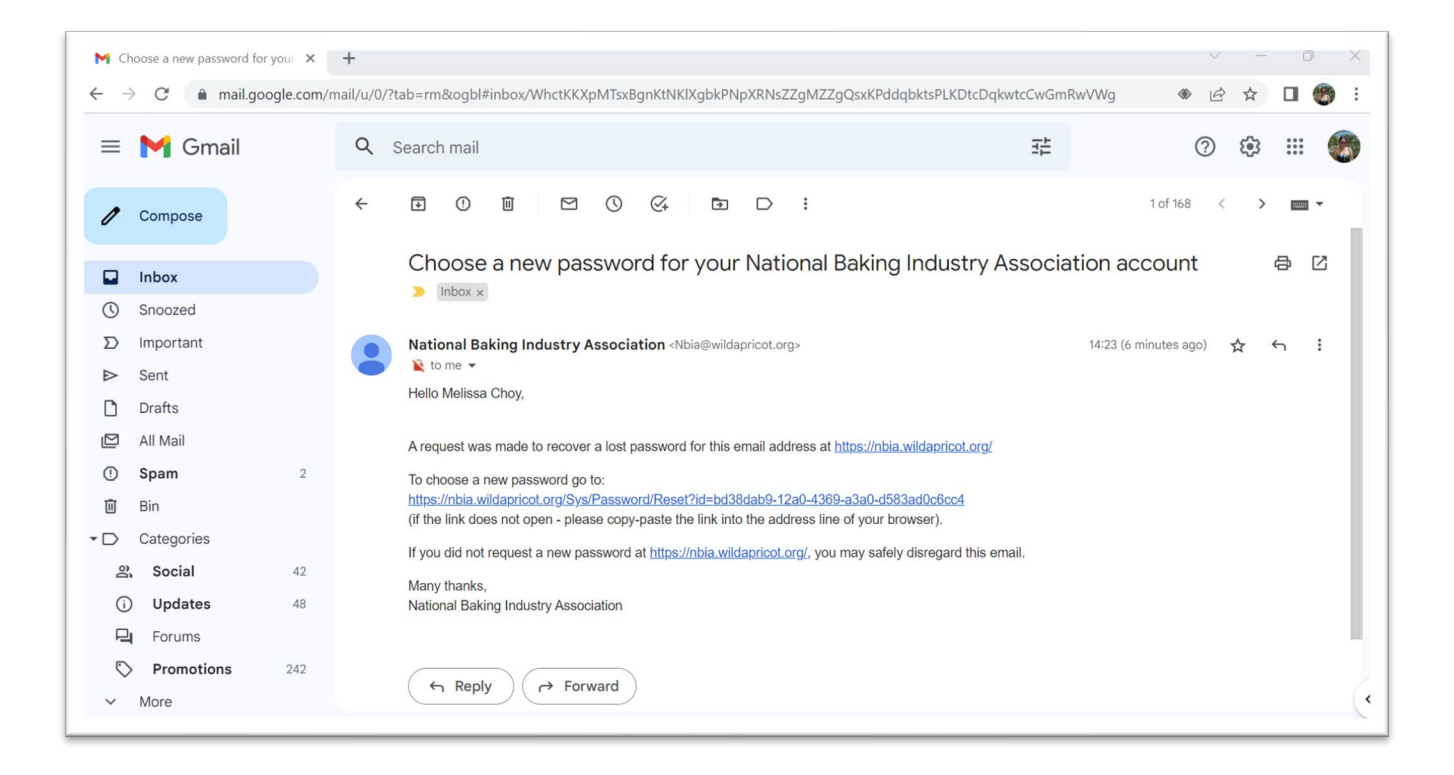

#### Step 4: Create new password that meet the password criteria.

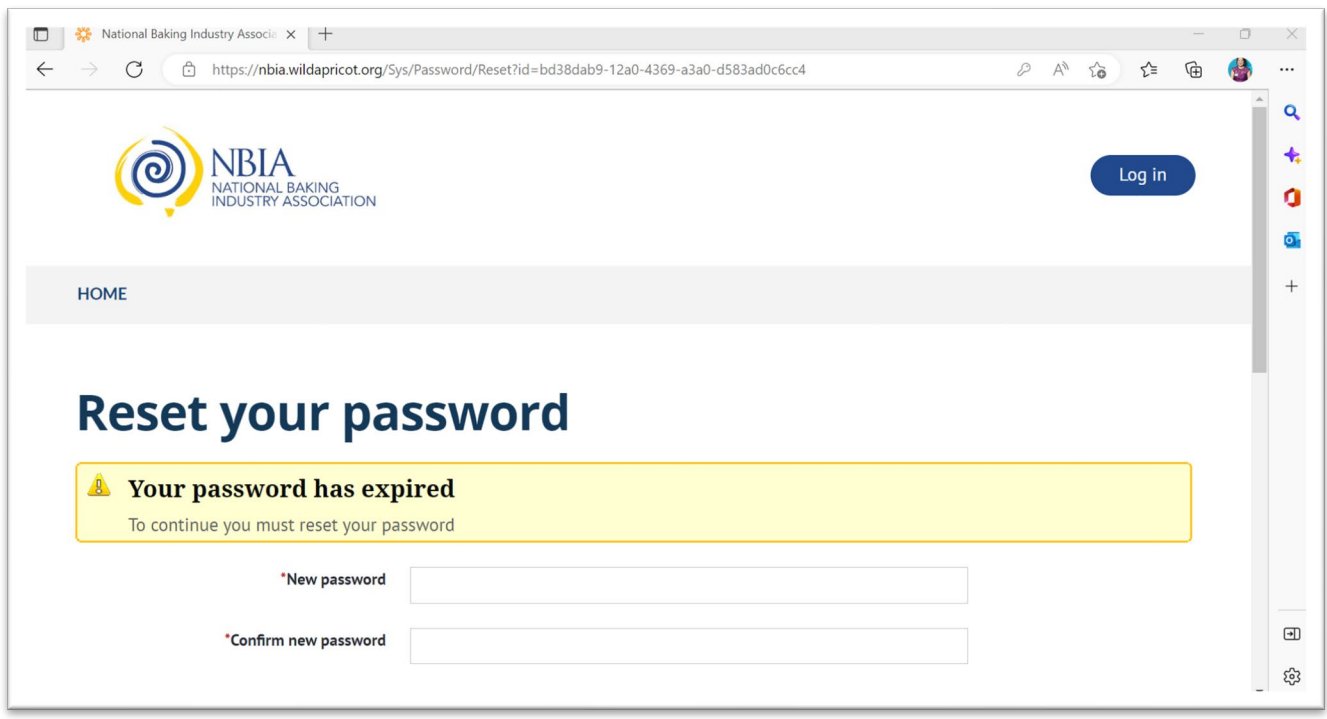

Step 5: Log in with your business email and password. Click on blue button on top right.

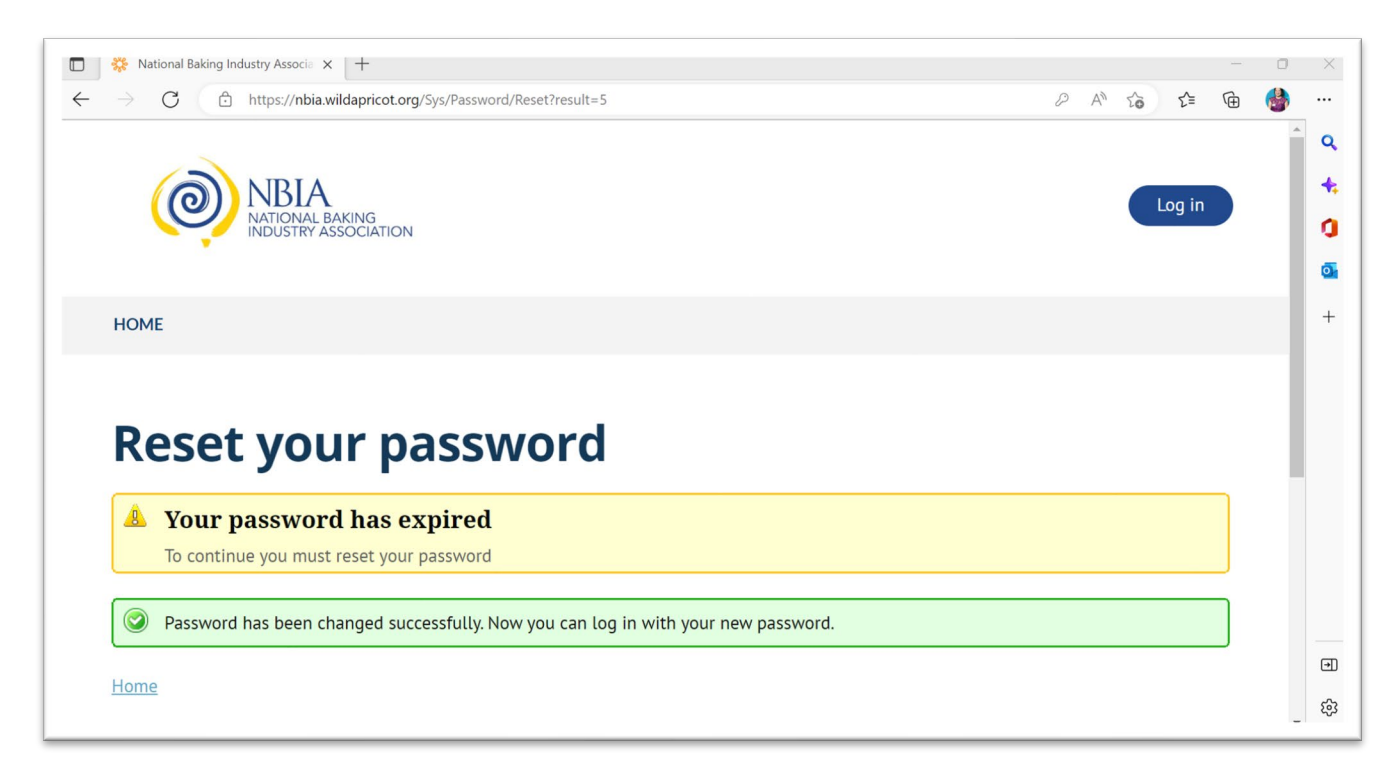

Step 6: Click on "Click here to access the NBIA Membership Portal" (far left column).

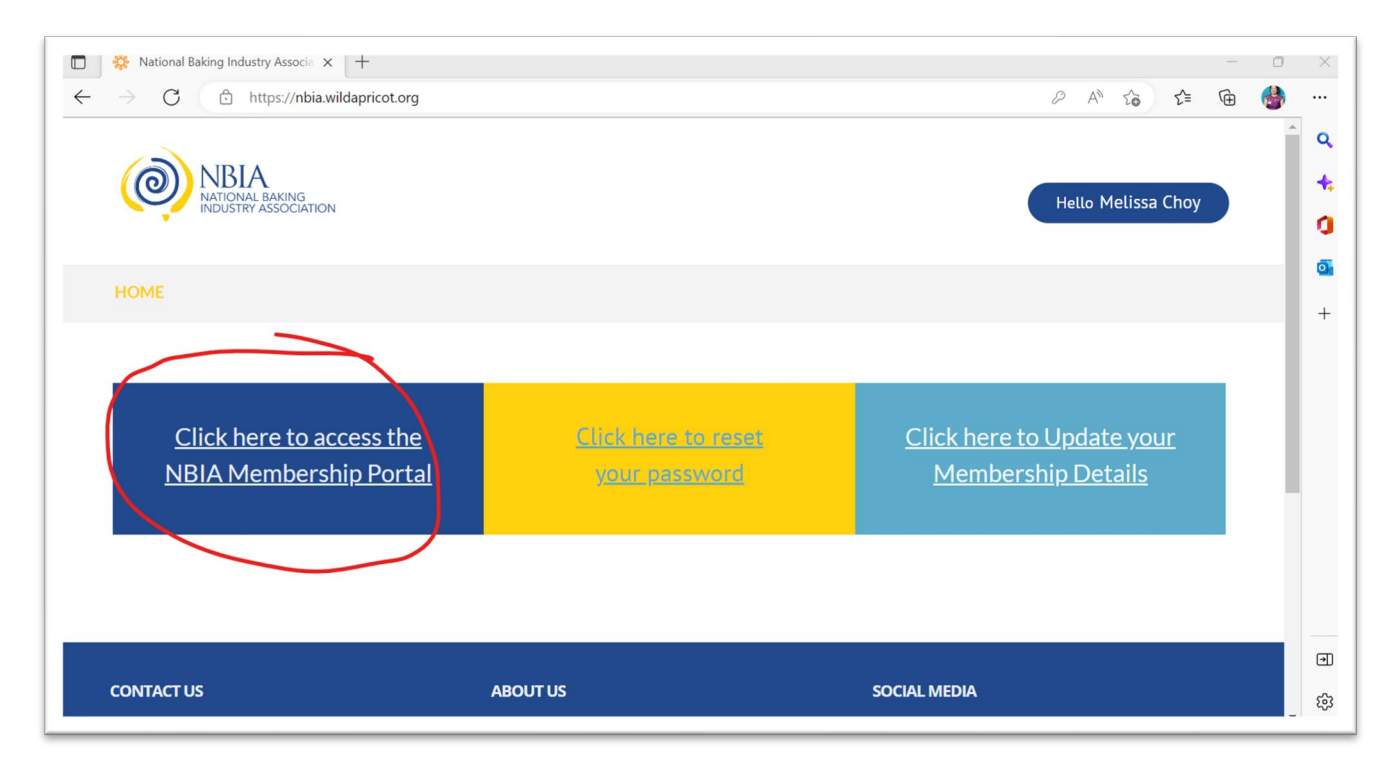

### Step 7: Enter your log in details again to enter the Membership Portal. Check "Remember Password" check box.

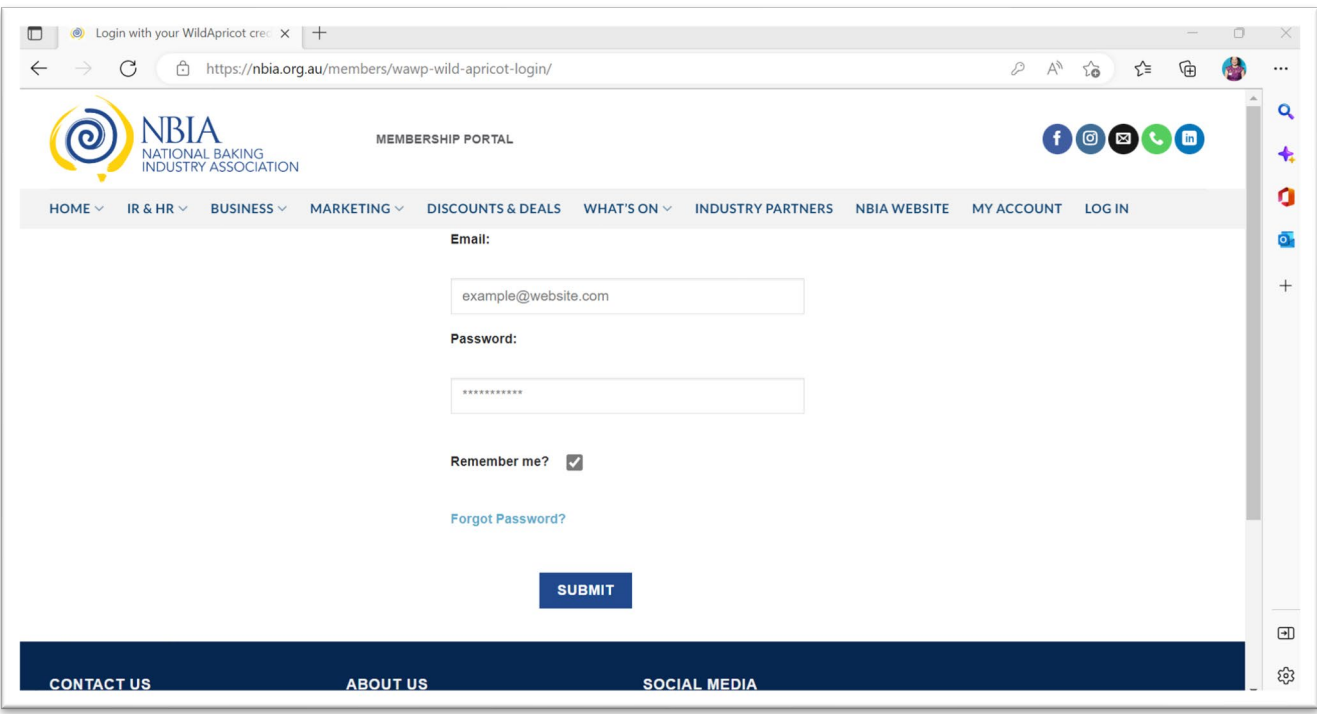

## Step 8: You are in the Membership Portal.

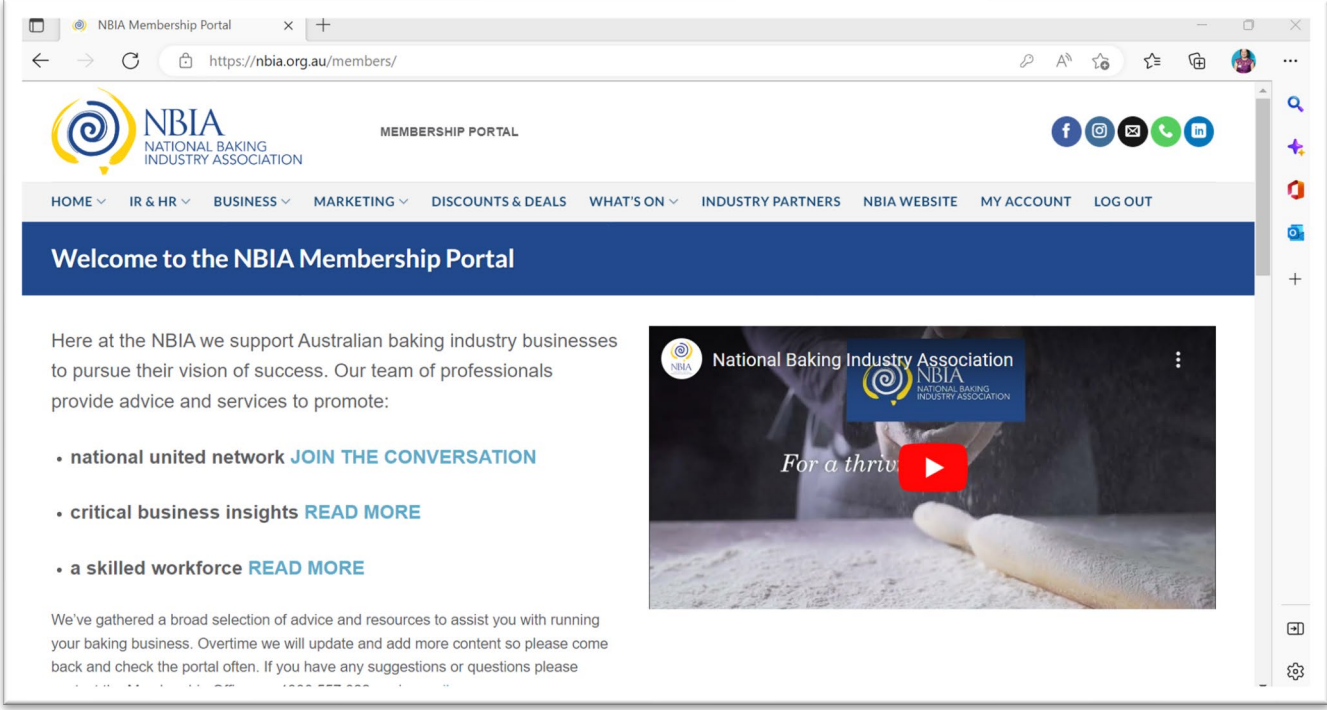